**INSPIRE**

**Workshop 2018**

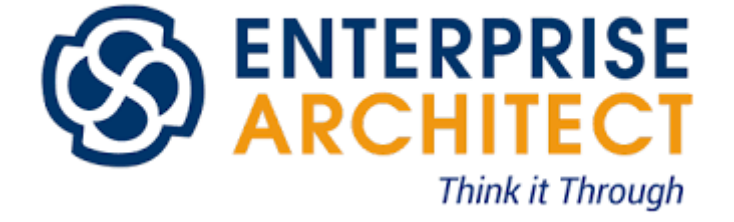

# **Erstellen eines Applikationsschemas im Enterprise Architekt**

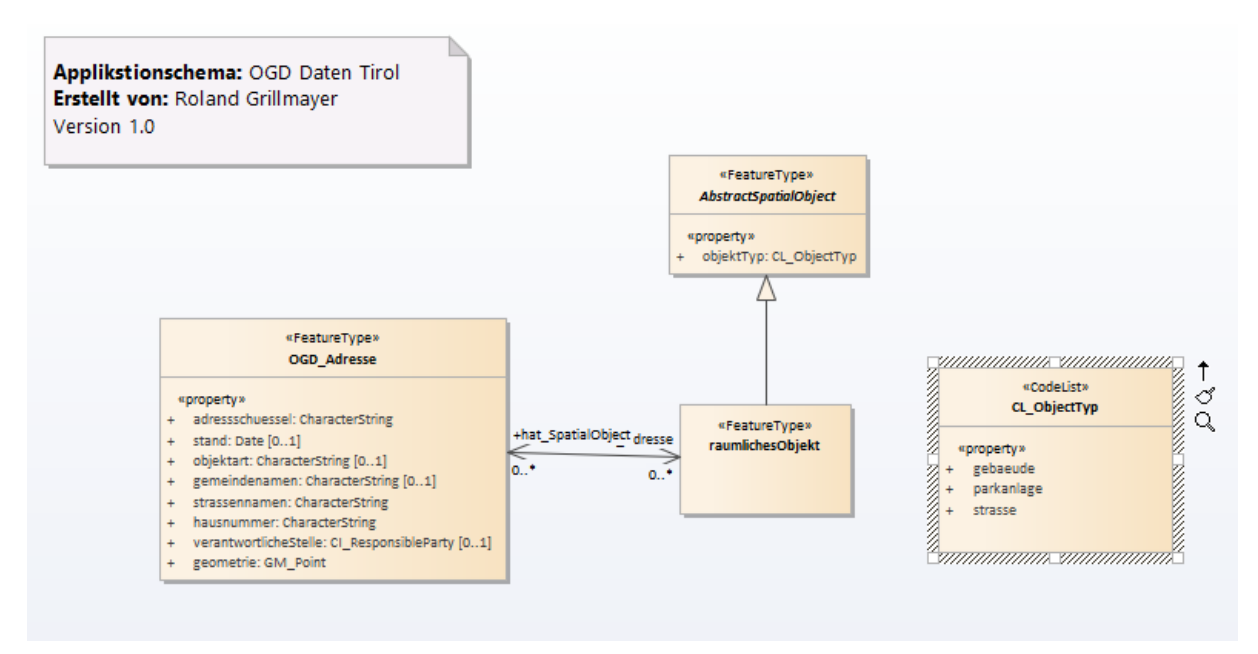

OGD Adressen Tirol

# **Erstellen eines UML Diagramm für das Applikationsschema OGD Adressen Tirol**

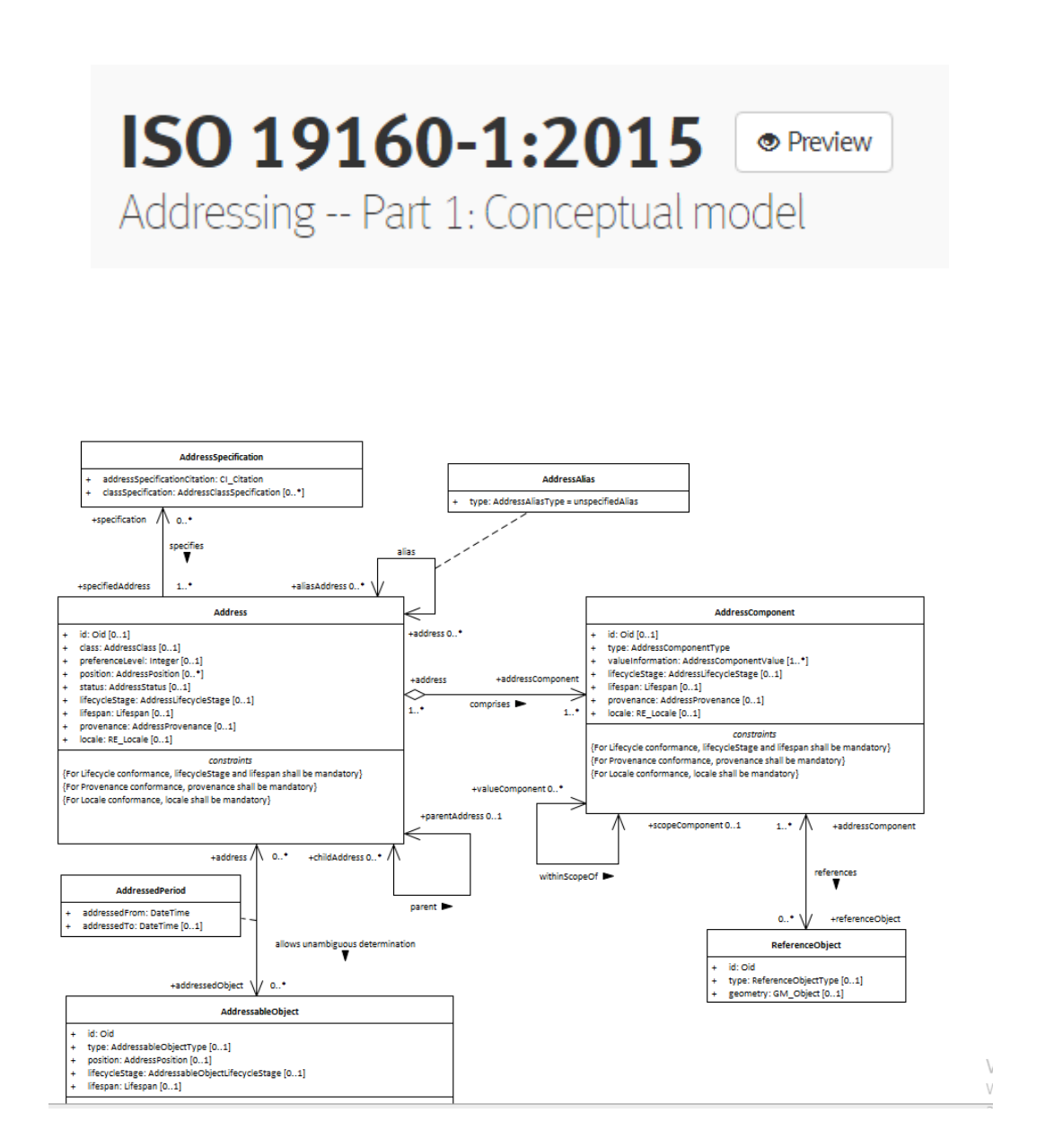

## **1.) Allgemeine Informationen - Erstellen eines UML Diagramms im Enterprise Architect für den Datensatz OGD Adressen Tirol**

#### o Welche Informationen sind im Ausgangsdatensatz verfügbar?

- o [https://www.data.gv.at/katalog/dataset/land-tirol\\_adressentirol](https://www.data.gv.at/katalog/dataset/land-tirol_adressentirol)
- o Keine Informationen zu den Attributausprägungen
- o [https://gis.tirol.gv.at/arcgis/services/Service\\_Public/OGD/MapServer/WFSServer?reques](https://gis.tirol.gv.at/arcgis/services/Service_Public/OGD/MapServer/WFSServer?request=DescribeFeatureType&service=WFS) [t=DescribeFeatureType&service=WFS](https://gis.tirol.gv.at/arcgis/services/Service_Public/OGD/MapServer/WFSServer?request=DescribeFeatureType&service=WFS)

```
"<xsd:complexType name="GEO_AdressenFeatureType">
  ▼<xsd:complexContent>
     ▼<xsd:extension base="gml:AbstractFeatureType">
        \forall <xsd: sequence>
             <xsd:element minOccurs="0" maxOccurs="1" name="OBJEKT" nillable="true" type="xsd:string"/>
             <xsd:element minoccurs= 0 maxoccurs= 1 name= 0bJEK1 nillable= true type= xsd:strin<br><xsd:element minOccurs="0" maxOccurs="1" name="GEMNR" nillable="true" type="xsd:int"/><br><xsd:element minOccurs="0" maxOccurs="1" name="PLZ" 
            <xsd:element minOccurs="0" maxOccurs="1" name="PLZ" nillable="true" type="xsd:int"/><br>
<xsd:element minOccurs="0" maxOccurs="1" name="GEMMAME" nillable="true" type="xsd:string"/><br>
<xsd:element minOccurs="0" maxOccurs="1" na
          </xsd:sequence>
       </xsd:extension>
     </xsd:complexContent>
 </xsd:complexType>
```
Modellierung eines FeatureTyps der eine 0…\* Assoziation zu einem räumlichenObjekt aufweist. Das räumliche Objekt wird durch die Codeliste CL\_Objecttyp näher spezifiziert in (gebäude | parkanlage| strasse…)

Das fertiggestellte Applikationsschema soll folgendermaßen ausschauen

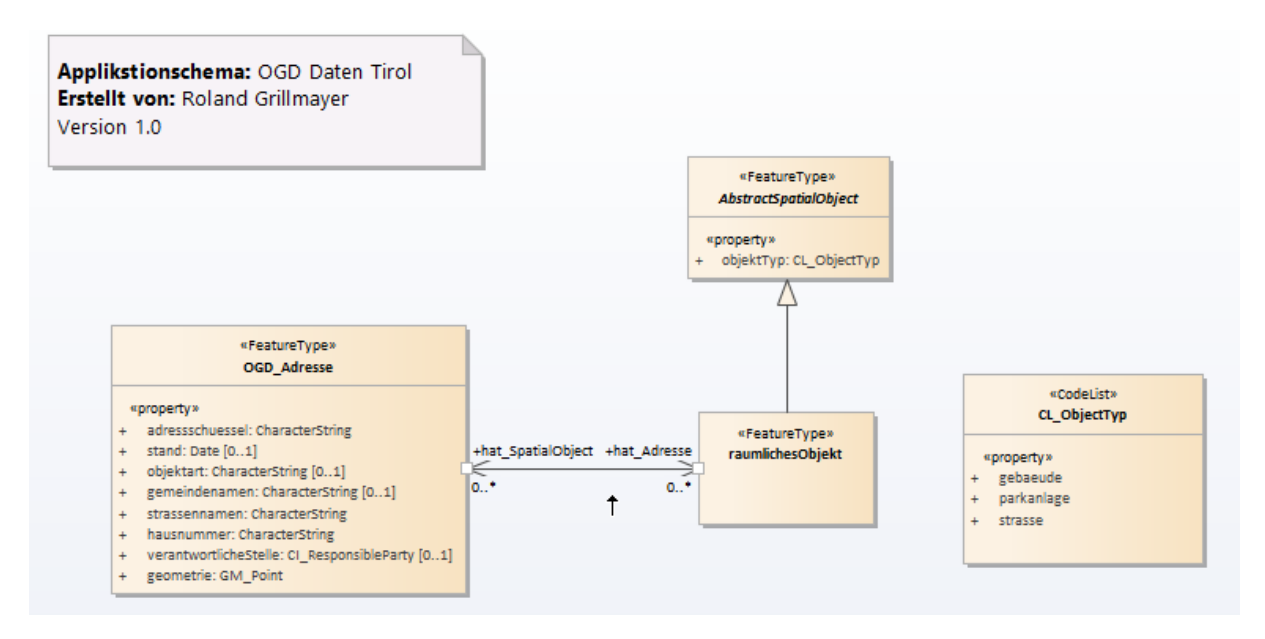

Das fertiggestellte EA-Projekt ist unter:

\Desktop\INSPIRE\AD\Adressen\_fertiggestellt.eap verfügbar

# **2.) Installation und Konfiguration des Enterprise Architect im Linux**

Unter Nutzung von Wine ist es möglich den EA unter Debian-Linux Distributionen zu betreiben. Infos dazu unter:

[https://sparxsystems.com/enterprise\\_architect\\_user\\_guide/14.0/product\\_information/enterpris](https://sparxsystems.com/enterprise_architect_user_guide/14.0/product_information/enterprise_architect_linux.html) [e\\_architect\\_linux.html](https://sparxsystems.com/enterprise_architect_user_guide/14.0/product_information/enterprise_architect_linux.html)

Am bereitgestellten Image wurden bereits die benötigten Softwarekomponenten installiert, so dass der EA direkt wie folgt

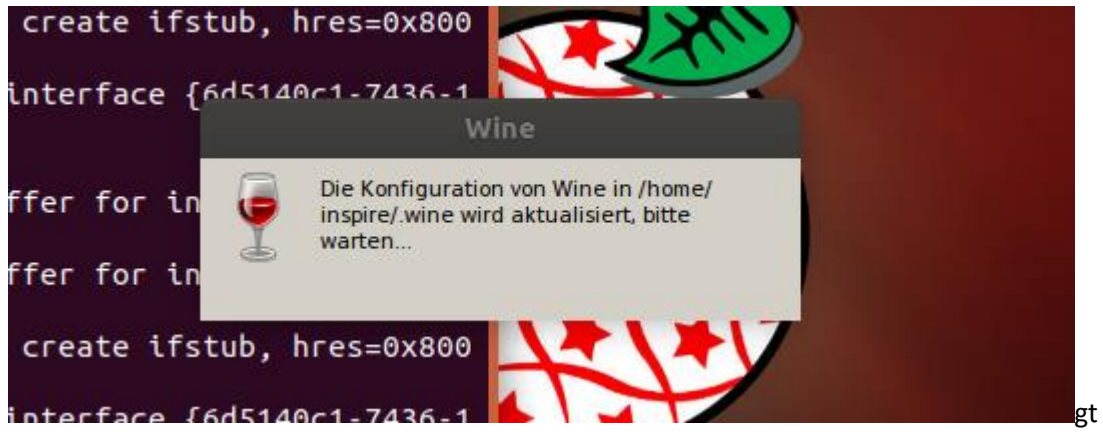

installiert werden kann. Bei der zur Verfügung gestellten Datei handelt es sich um ein 30 Tage Testversion.

#### **Installation der Demo Version des EA (30 Tage Laufzeit)**

Terminal Fenster öffnen, zum Verzeichnis Download (cd Downloads) navigieren und folgendes Kommando ausführen: *wine msiexec /i easetup.msi*

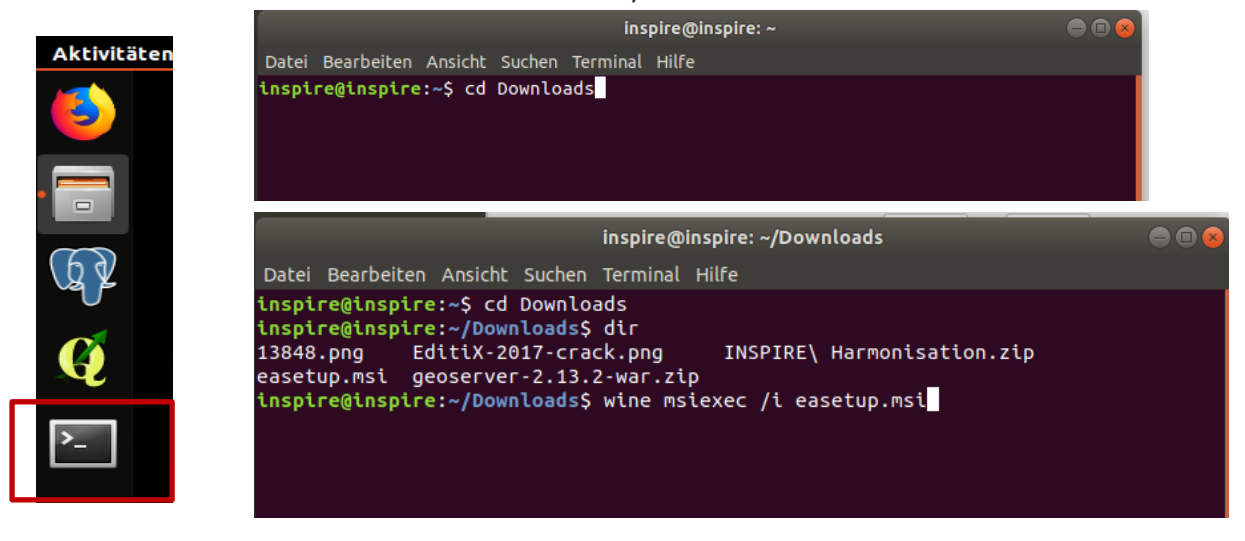

Die auf der nächsten Folie angeführten Fehlermeldungen ignorieren  $\rightarrow$  Installation des EA startet  $\rightarrow$ dem Wizard folgen und Installation durchführen

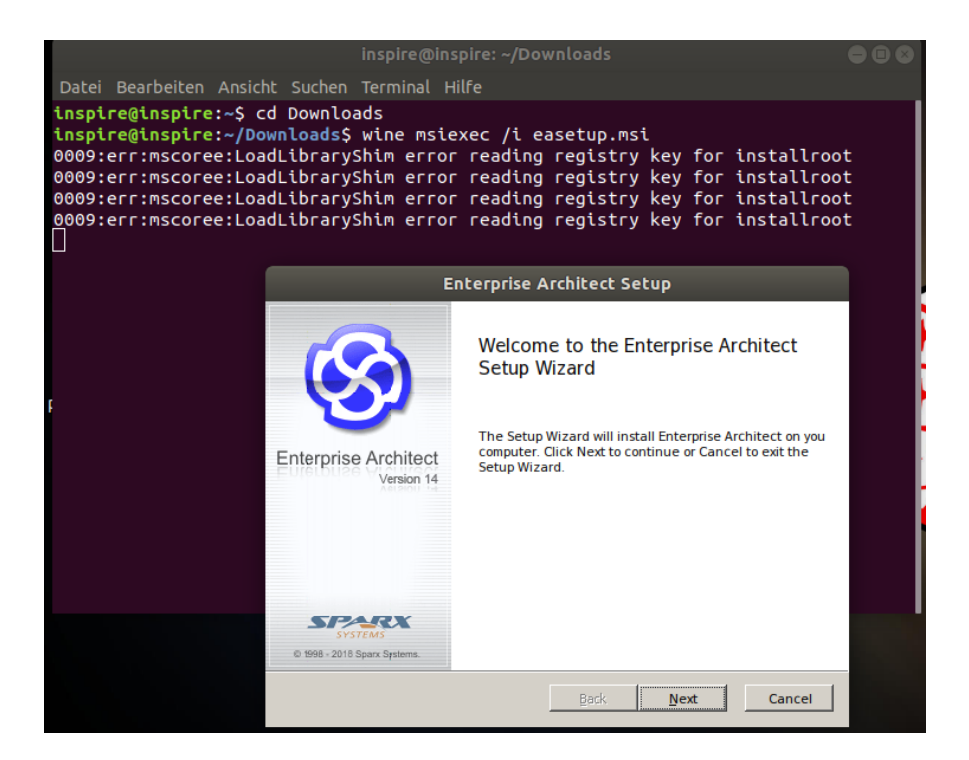

#### EA starten -30 Tage Testversion aktivieren

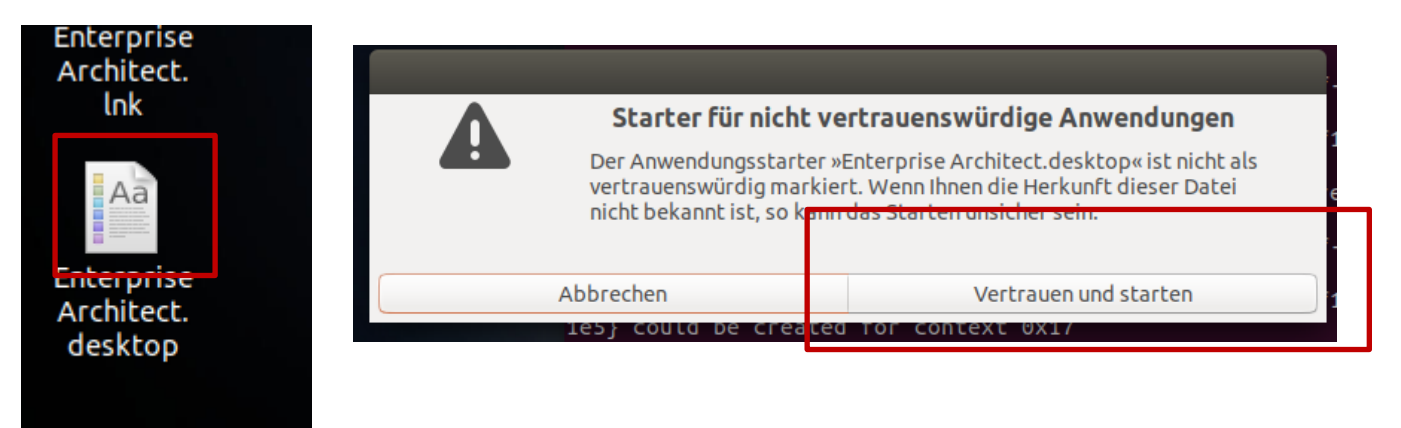

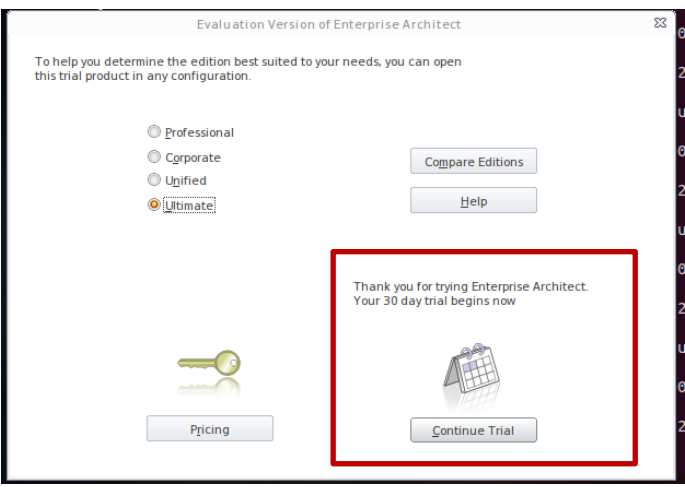

## **Öffnen des GML-Templates und Konfiguration des EA**

o Öffnen der EA und des Projektes Adressen.eap verfügbar unter */Desktop/INSPIRE/AD/Adressen.eap*

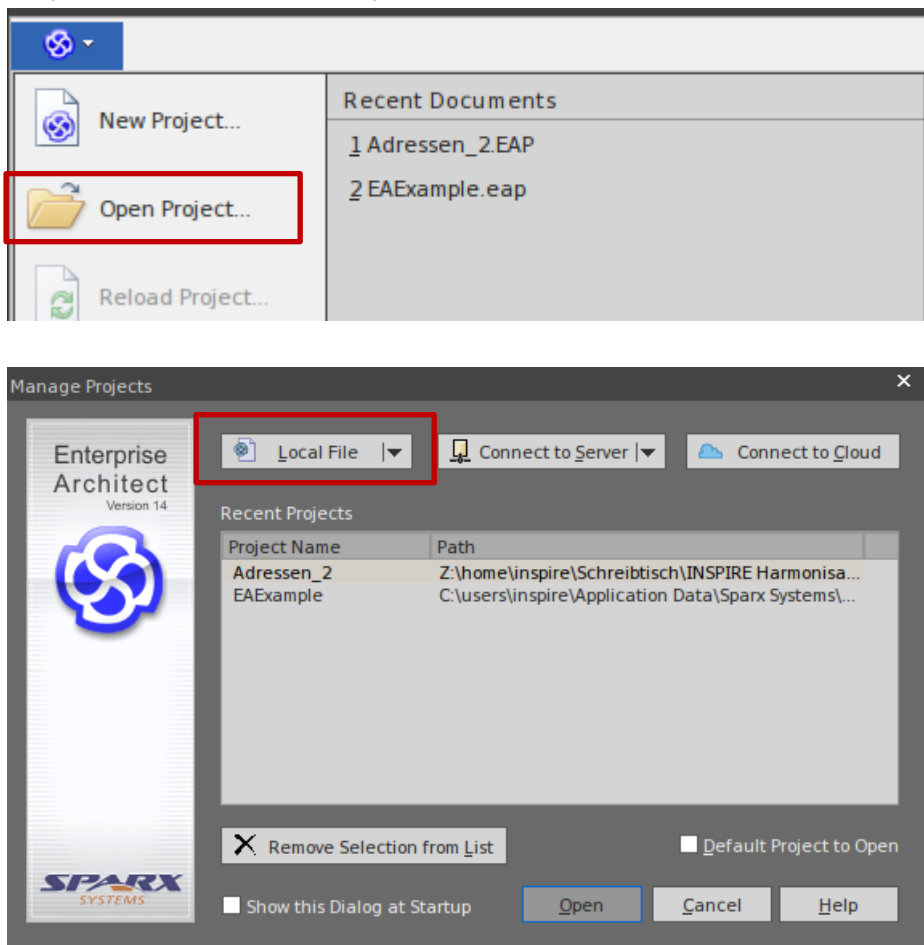

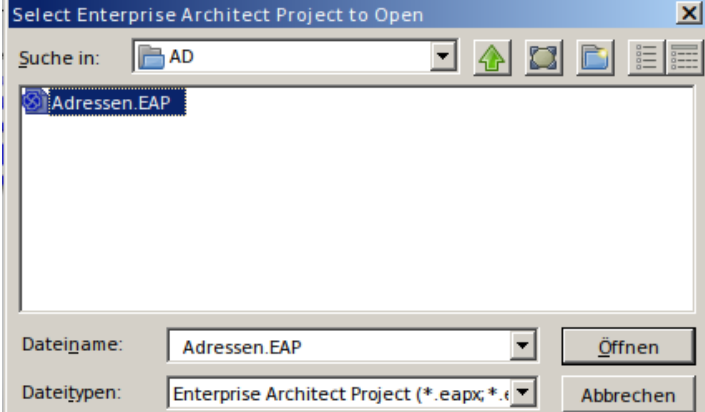

Vorlage für das Modellieren von GML Applikationschema sollte jetzt verfügbar sein. Im Project Browser ist ein leeres Tabellenblatt "GML\_ApplicationSchema" sowie die ISO Datentypen verfügbar (siehe Abbildung unten). Anklicken des GML\_ApplicationSchema Datenblattes zum Öffnen der Datenbalttansicht.

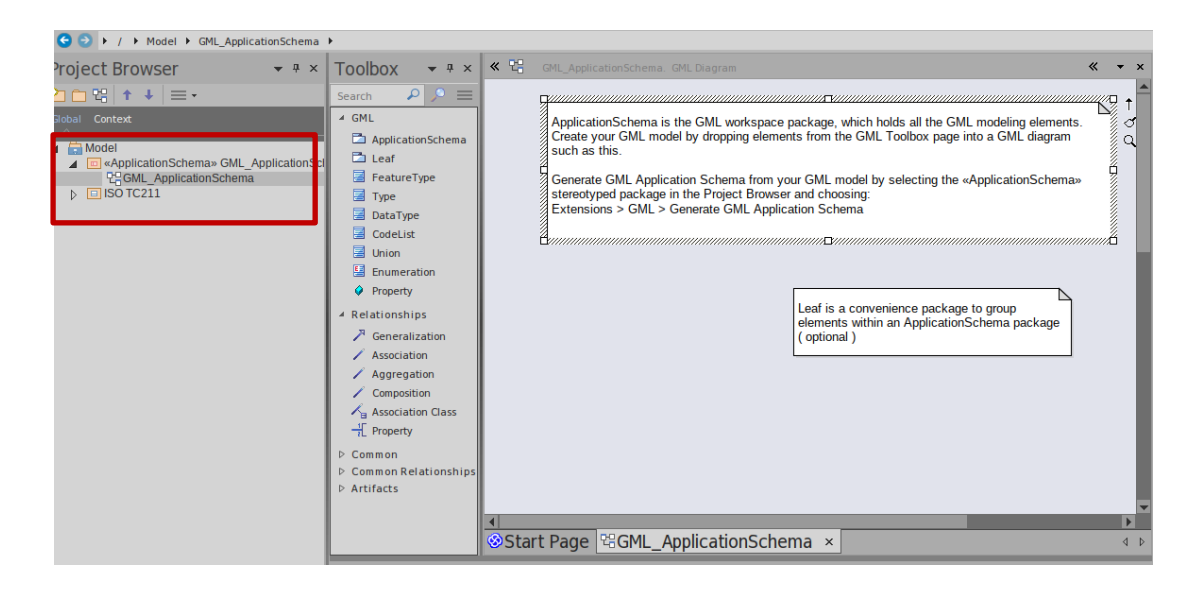

Allfällige Konfiguration des EA falls Projektbrowser oder andere benötigten Windows nicht zur Verfügung stehen  $\rightarrow$  Benötigte Fenster wie in der Abbildung einblenden

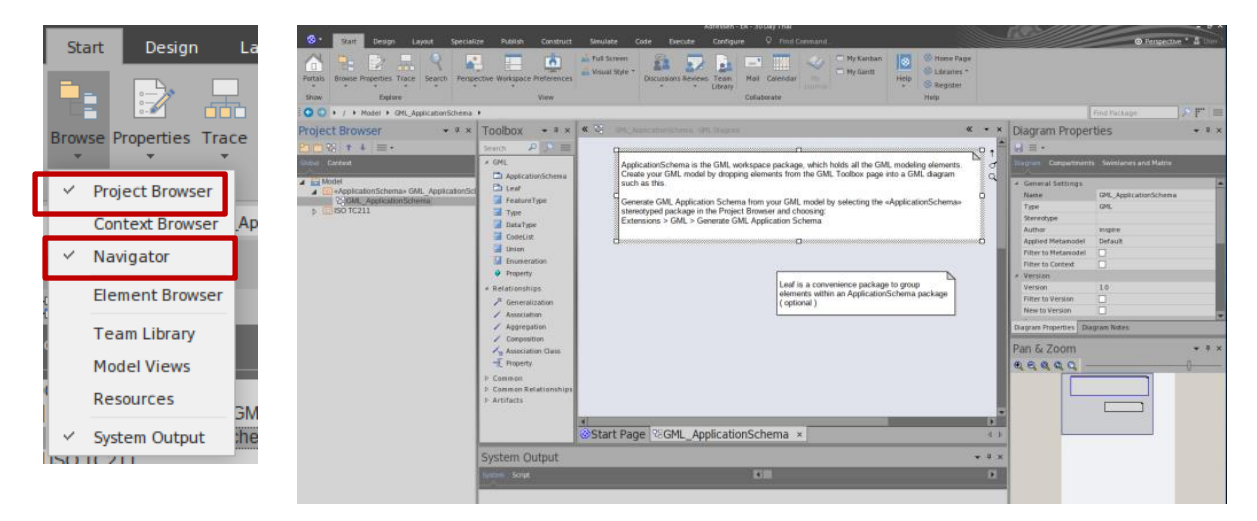

 $\bullet$  #  $\times$ 

 $\Box$  Leaf —<br>图 FeatureType

 $\overline{\mathbf{a}}$  CodeList

 $\triangleright$  Common  $\triangleright$  Artifacts

El Enumeration  $\hat{\phi}$  Property

Falls die Toolbox für die GML spezifischen Elemente nicht verfügbar ist – diese über Design $\rightarrow$ Toolbox aktivieren. Diese stellt alle für die GML Modellierung benötigten UML Toolbox More tools.. Konstrukte zur Verfügung  $-$  CMI

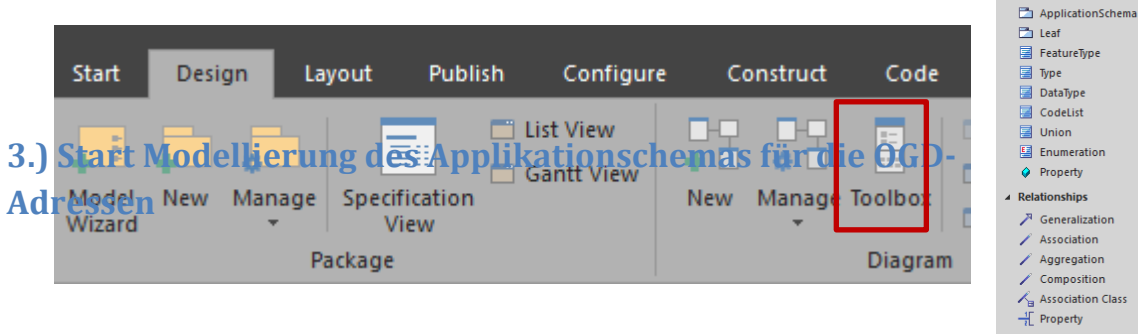

1.) Erstellen des Feature Types "OGD\_Adressen" – Drag and Drop aus der Toolbox

Modifizieren des FeatureTypeName

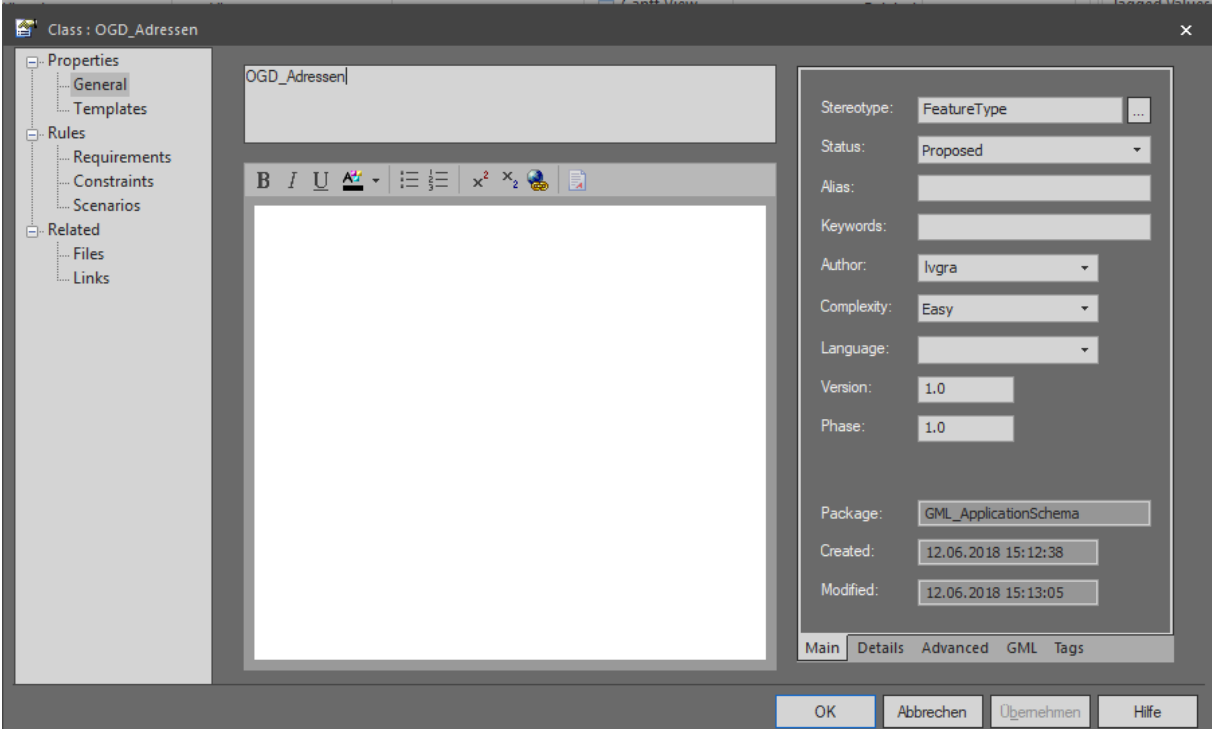

- 2.) Modellieren der Feature Properties
- o Modellieren der Object\_ID → Drag & Drop Property von der Toolbox
	- o Property Name: adressschluessel
	- $\circ$  Datatype: ISO 19103: Charater String  $\rightarrow$  erreichbar durch folgenden Workflow

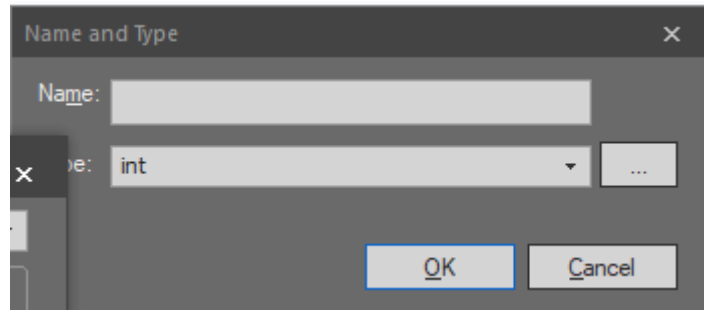

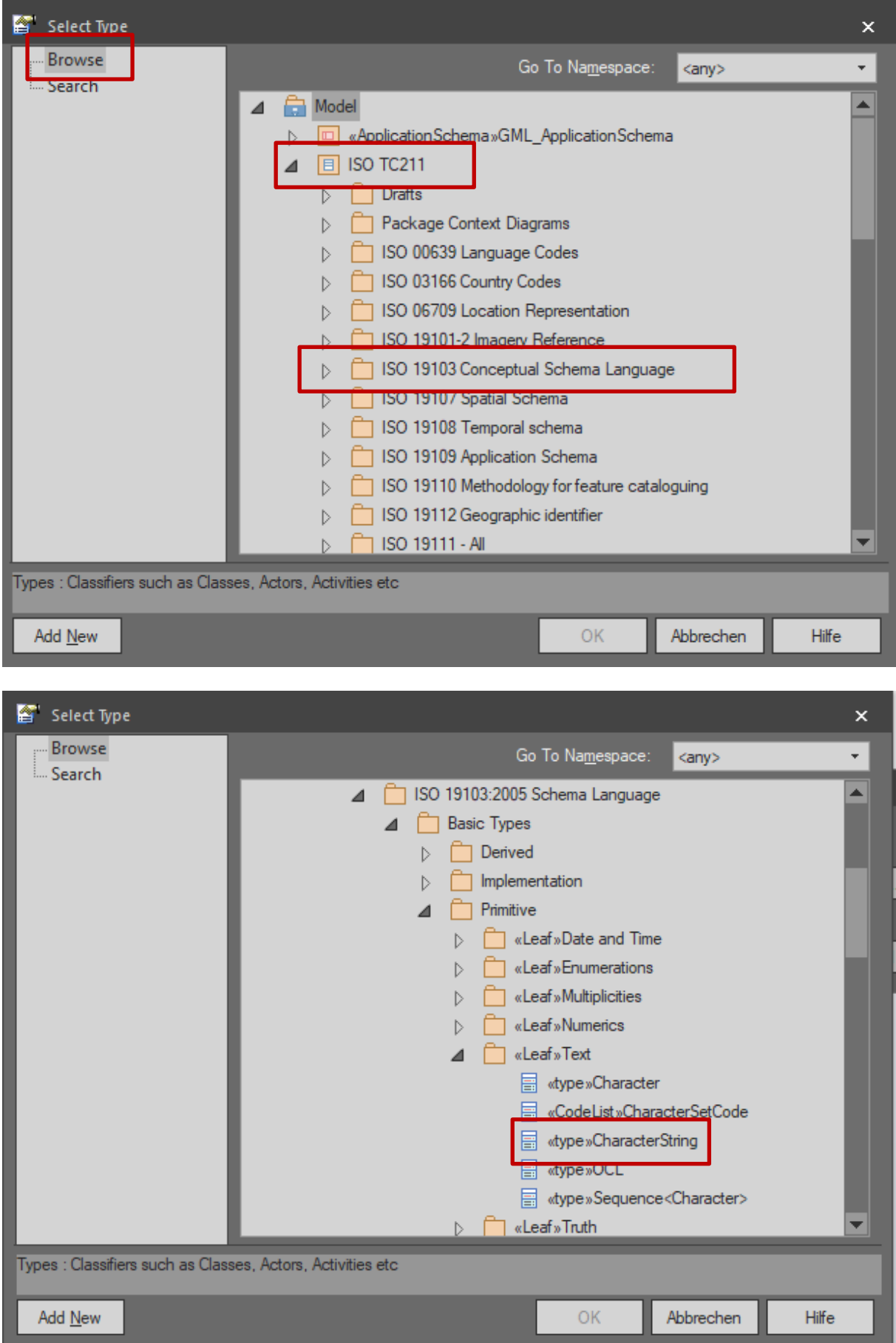

- o Modellieren der anderen FeatureProperties der Feature Types OGD\_Adressen auf gleiche Art und Weise
	- o gemeindenummer: CharacterString (0….1)
	- o geimeindenamen: CharacterString (0….1)
	- o hausnummer: CharacterString
	- o strassenname: CharacterString
	- o objektart: CharacterString (0….1)
	- o postleitzahl: CharacterString (0….1)
- o Modellieren der Punktgeometrie
	- o geometrie:ISO 19107 <<Leaf>> GeometricPrimitiv <<type>>GM\_Point

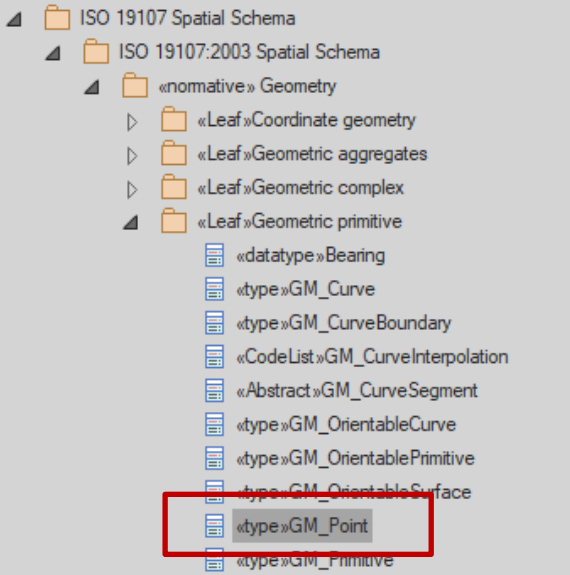

o Modellierung der verantwortlichenStelle unter Nutzung eines komplexen Datentyps der ISO 19155:2006 – Metadaten

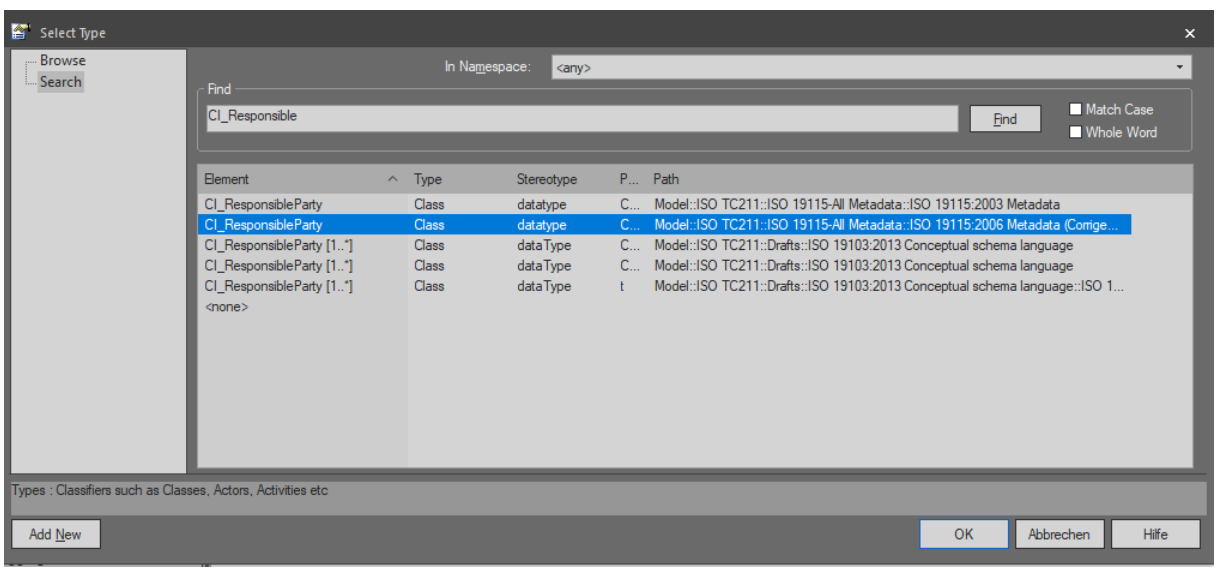

o verantwortlicheStelle: CI\_ResponsibleParty (0…1)

- o Modellierung des Aktualitätsdatums
	- o Stand: Date (0….1)
- o Definition der Kardinalitäten der FeatureProperties
	- o Doppelklick auf den FeatureType
	- o Strg und Pfeiltasten kann die Reihenfolge modifiziert werden

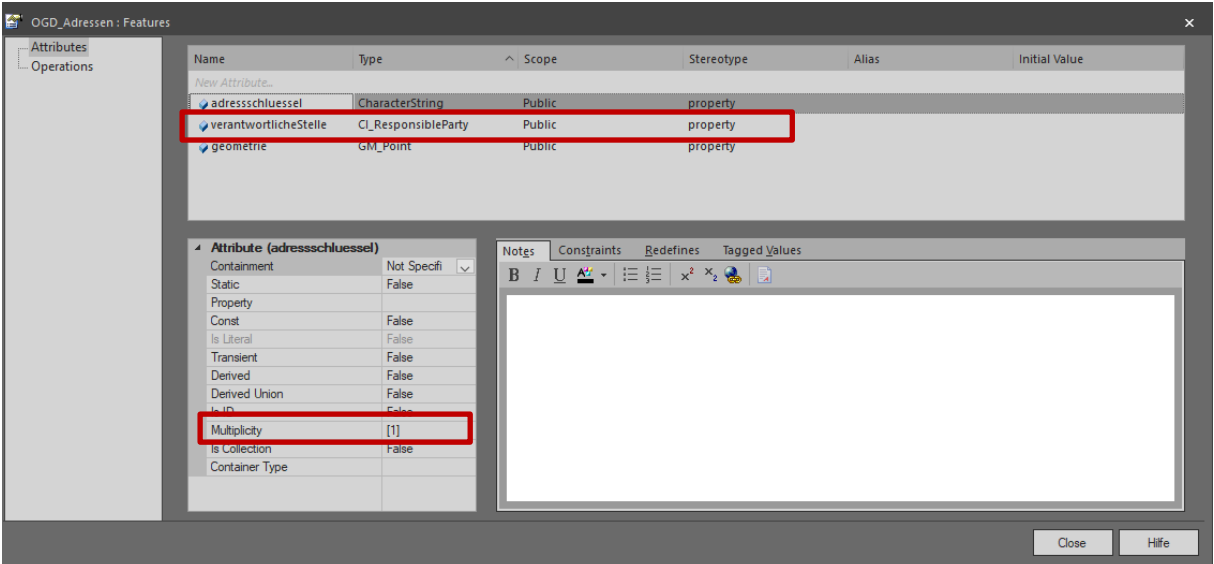

- o Modellieren des FeatureType SpatialObject
- o Etablierung einer Assoziation zwischen den beiden FeatureTypes OGD\_Adressen und SpatialObject

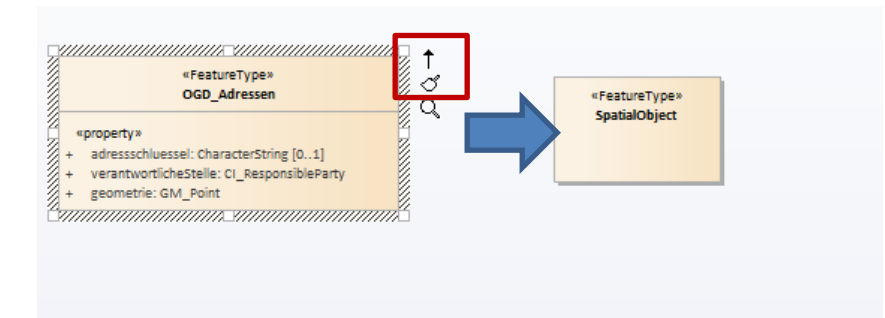

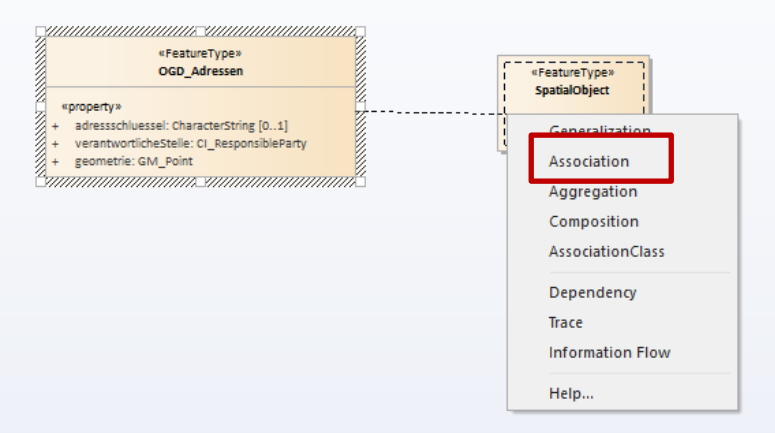

o Doppelklick auf die Assoziation und Definition der Eigenschaften

#### General

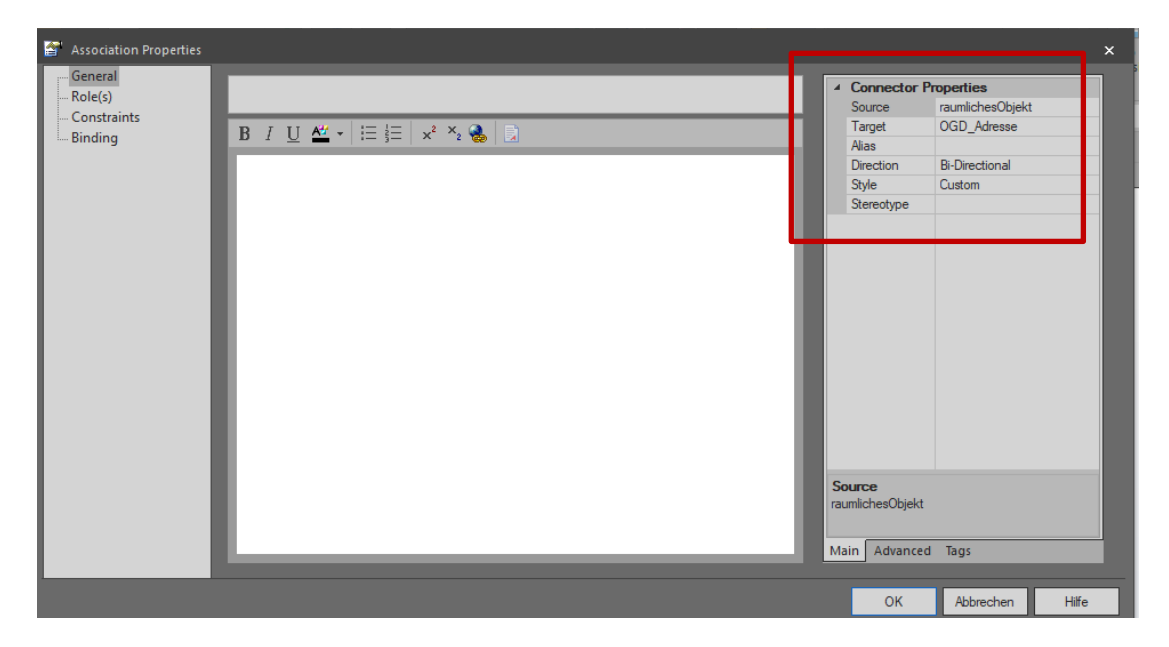

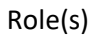

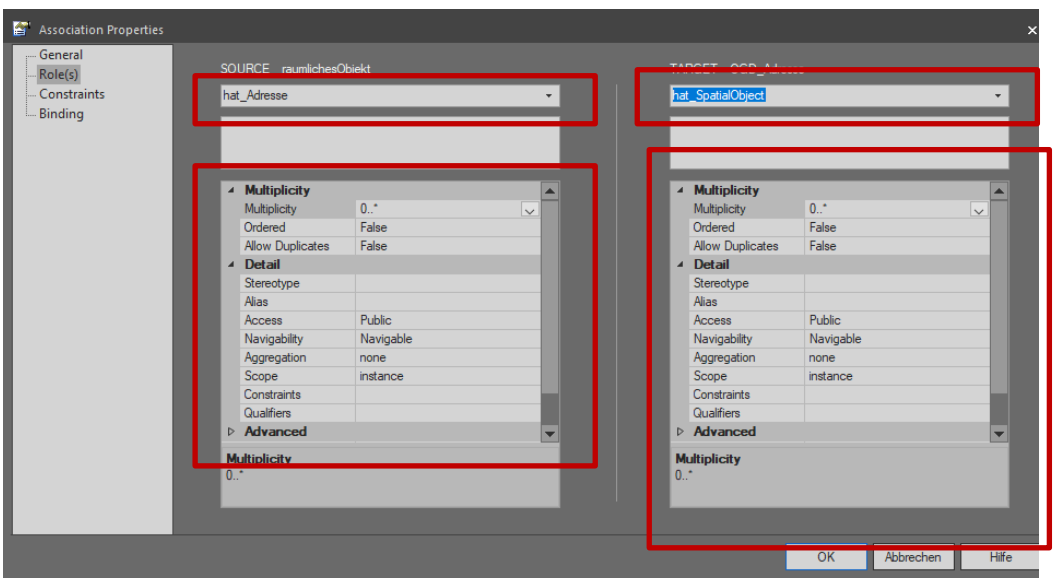

- o Erstellen der Codeliste CL\_ObjectType
- o Codelisten Values werden mit normalen FeatureProperties die keinen Datentypen besitzen modelliert

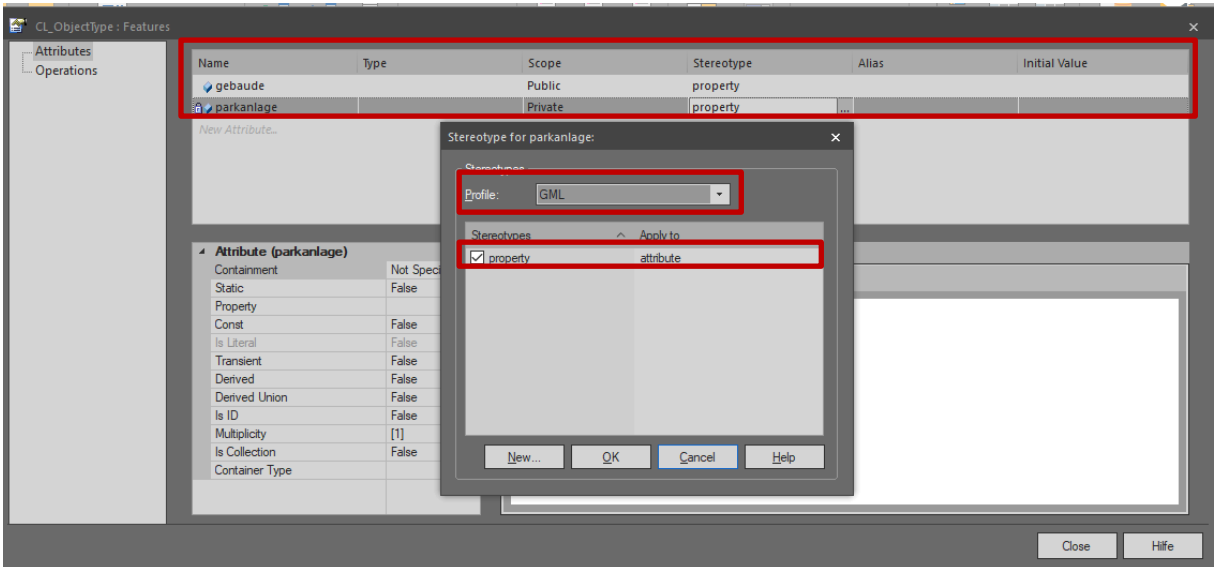

o Definieren des abstrakten FeatureType AbstractSpatialObject mit der FeatureProperty objectType welche die gerade definierte Codeliste "CL\_ObjectType" nutzt.

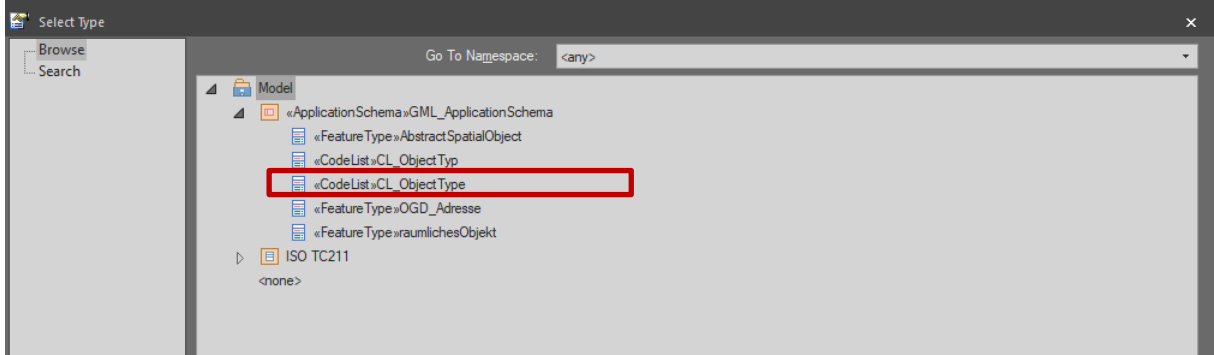

#### **Fertiggestellte UML Diagramm aus dem das GML-Schema abgeleitet wird**

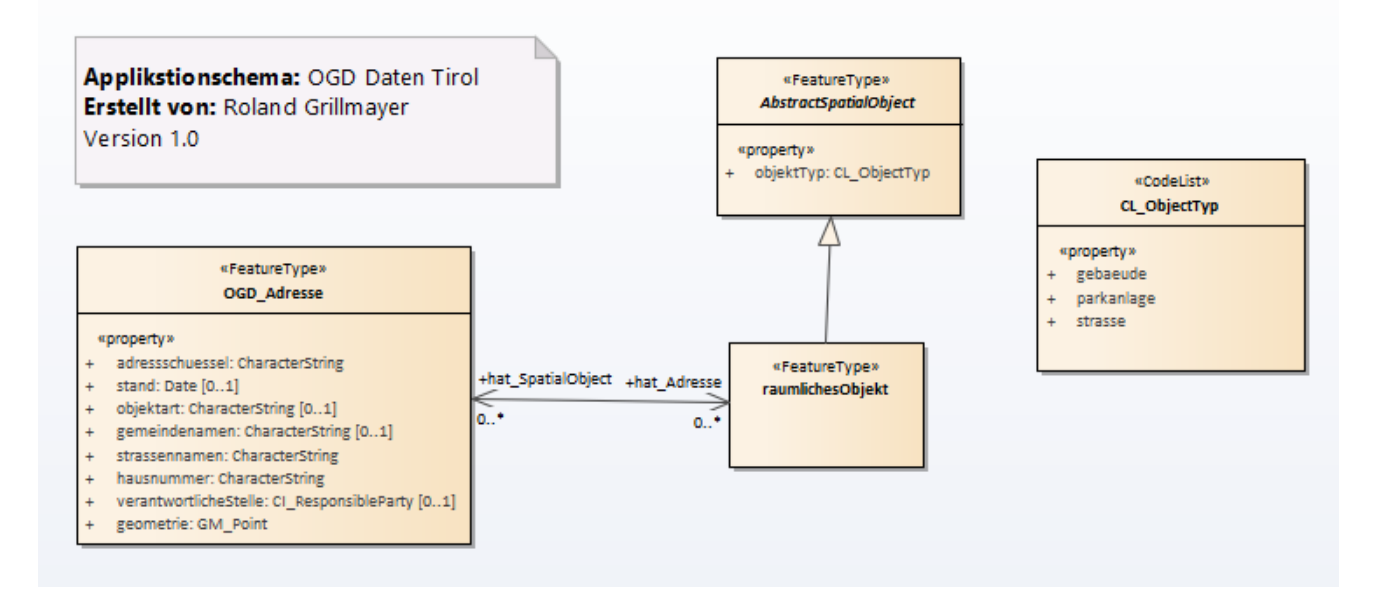

#### **Ableiten des GML Schemas**

Konfigurieren der GML\_Application\_Schema Eigenschaften wie folgt

Rechter Mouse Klick auf <<ApplicationSchema>> GML…. Im Project Browser

Im Element Properties Fenster (Rechts) Angaben zum targetNamespace|Version|xmlns| und xsdDocument ausfüllen

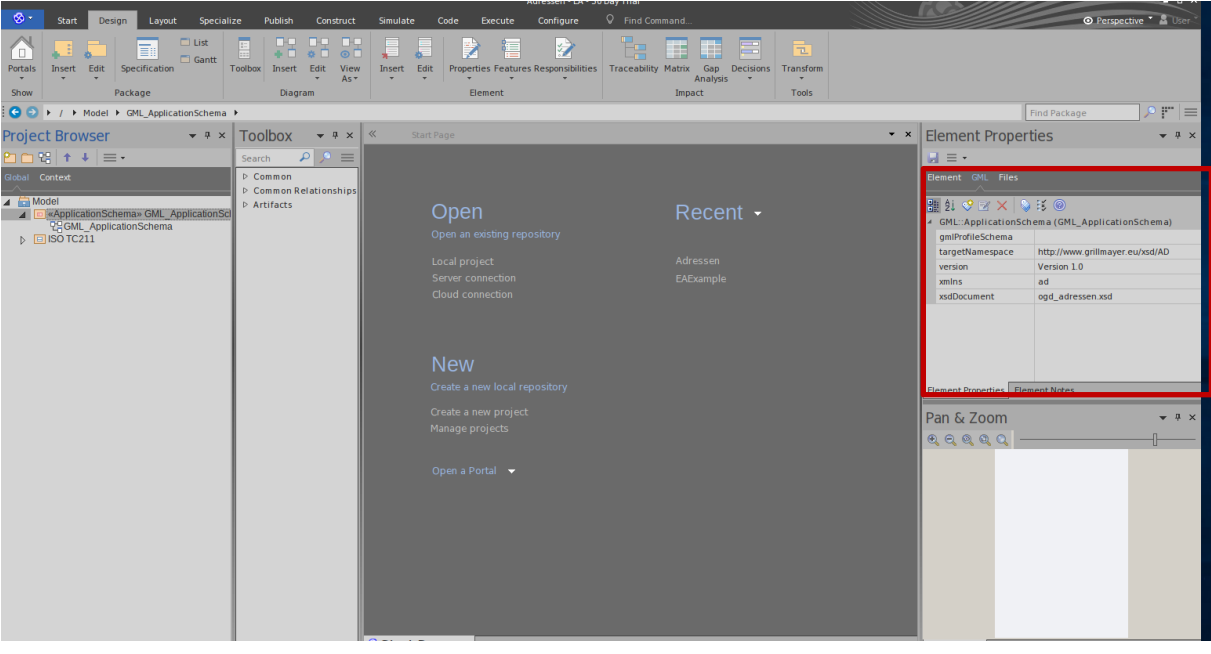

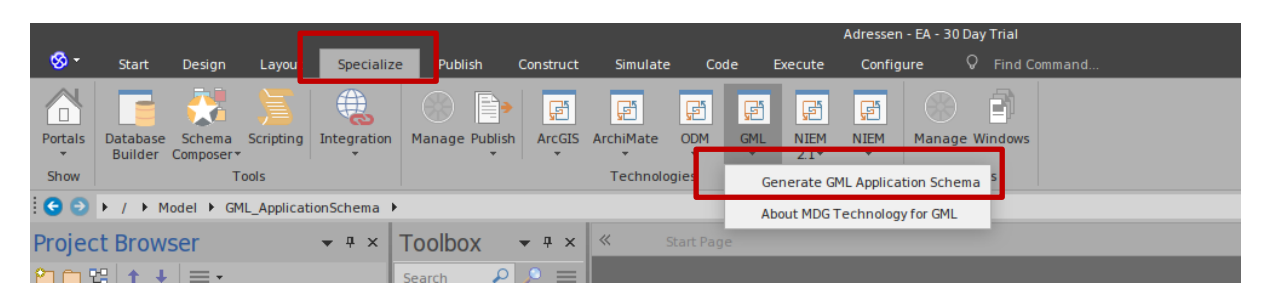

#### Ableiten des Schemas  $\rightarrow$  Specialize  $\rightarrow$  GML  $\rightarrow$  Generate GML Application Schema

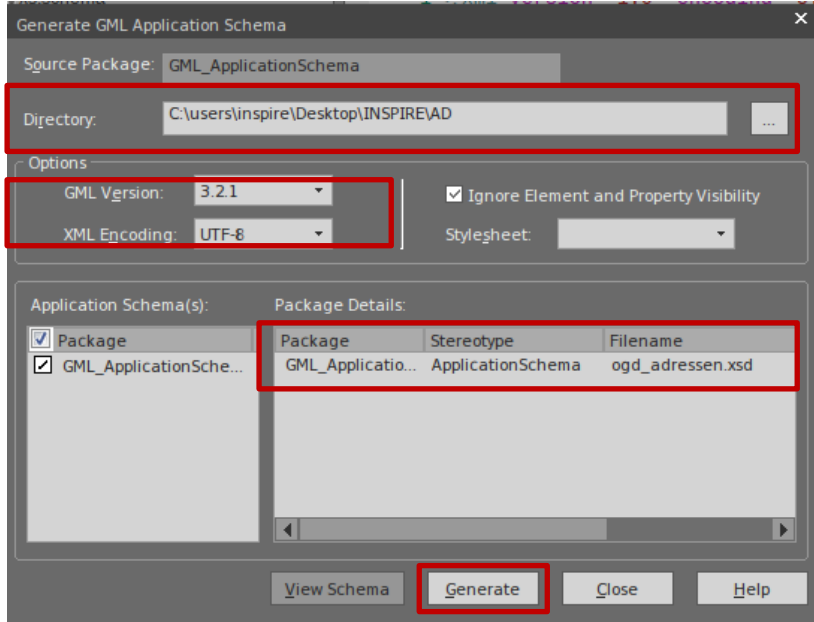

o Überprüfen des Schemas im HALE Studio

Laden des Schemas im HALE Studio – Überprüfen der FeatureTypes , Feature Properties, Associationen, Kardinalitäten……..

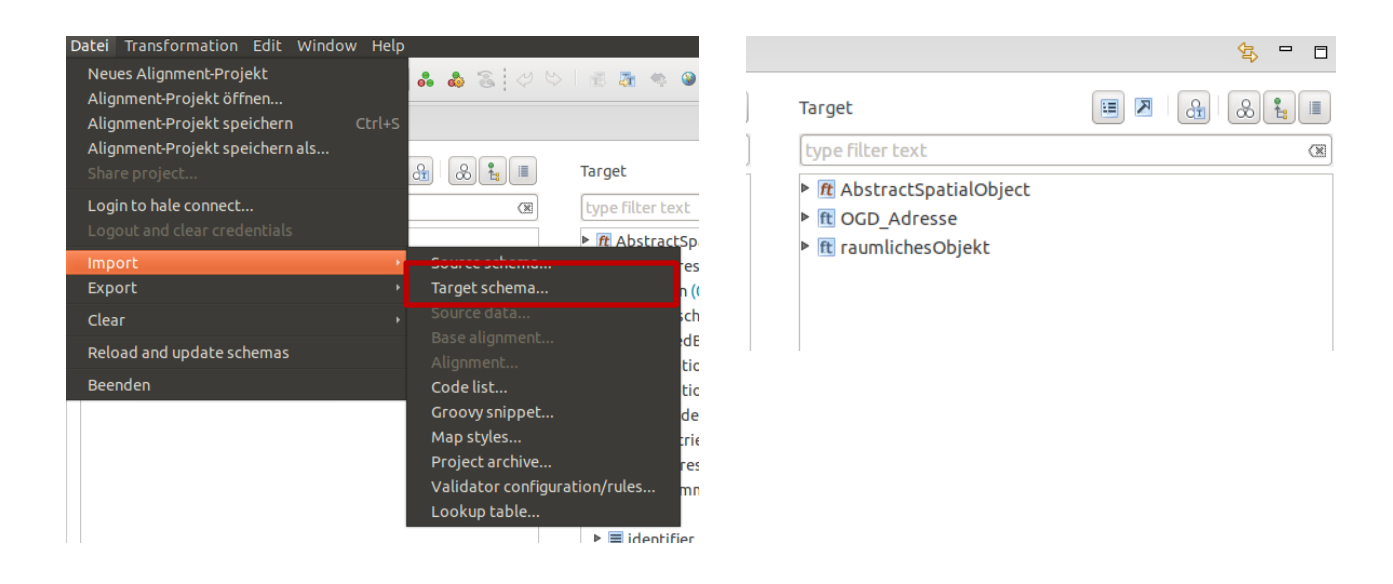

## **4.) Datenharmonisierung in der OGD\_Adressen Tirol HALE Studio**

#### 2.1.) Projekt einrichten

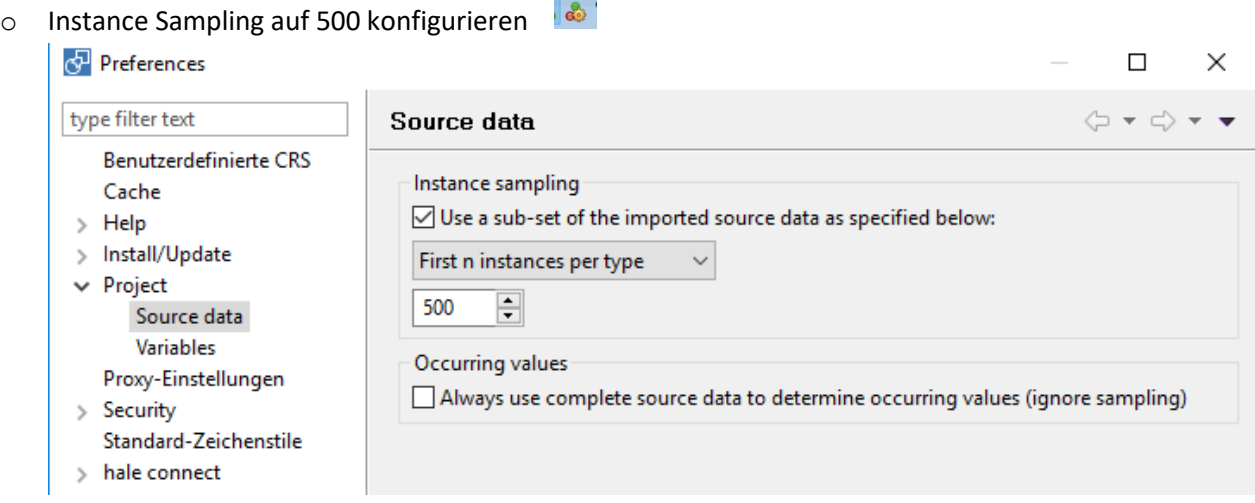

#### Datenbankverbindung

==================== Host: localhost:5432 User: postgres Passwort: postgres

> o Laden des Source Schema & Datensatz: adr\_ps\_4326 in der Postgisdatenbank postgres im Schema public

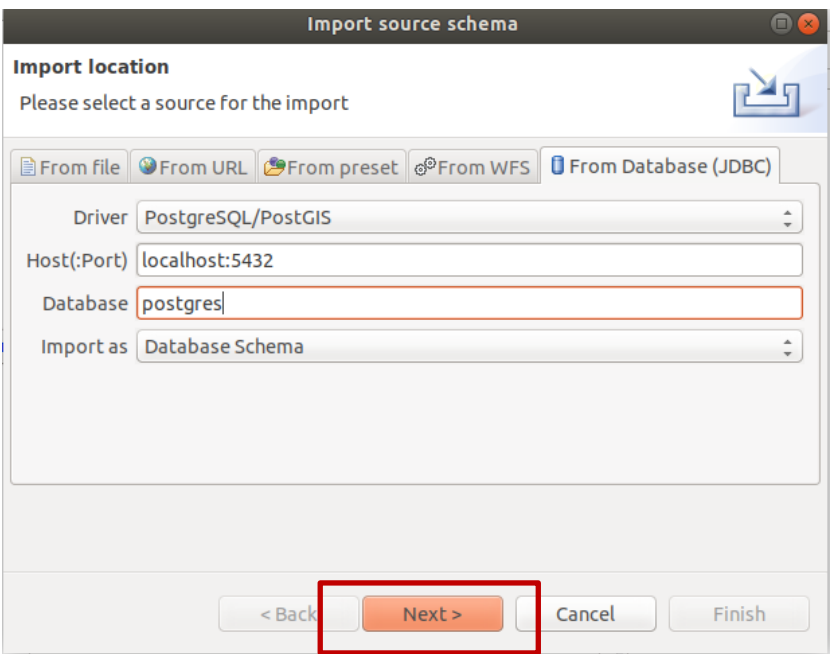

![](_page_16_Picture_7.jpeg)

![](_page_16_Picture_8.jpeg)

![](_page_16_Picture_9.jpeg)

#### Laden des Datensatzes

![](_page_17_Picture_1.jpeg)

![](_page_17_Picture_25.jpeg)

![](_page_17_Picture_26.jpeg)

o Laden des Ziel-Schema: OGD\_Adressen.xsd (zuvor erstellte Datei)

![](_page_18_Picture_1.jpeg)

**2** Zuletzt verwendet

![](_page_18_Picture_61.jpeg)

Nach Abschluss sollten die Schemata und die Instanzen wie folgt geladen vorliegen

![](_page_18_Picture_62.jpeg)

### 2.2) Mapping der Elemente wie unten angeführt Retype der Tabelle "adr\_pt\_4326 auf den Feature Type OGD\_Adressen

![](_page_19_Picture_78.jpeg)

Es wird nur die Rename Funktion und für die GML-ID die Formatted String Funktion benötigt

GML-ID Mapping: select id Tabelle  $\rightarrow$  Auswahl ID Ziel Schema  $\rightarrow$  Transformation mit Funktion " Formatted String

![](_page_19_Picture_4.jpeg)

![](_page_20_Picture_9.jpeg)

Mappen aller anderen verfügbaren Eigenschaften mit der Funktion Rename

![](_page_20_Picture_10.jpeg)

2.4.) Exponieren des harmonisierten Datensatzes mittel Geoserver

![](_page_21_Picture_14.jpeg)

![](_page_21_Picture_15.jpeg)

 $Next >$ 

Finish

![](_page_22_Picture_5.jpeg)

![](_page_23_Picture_10.jpeg)

Das fertige Projekt ist unter: \Desktop\INSPIRE\AD\ogd\_adressen\_geoserver.halex verfügbar.